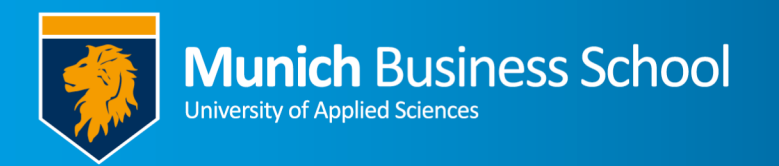

## **Sicheres WLAN an der MBS mit Windows Secured WLAN for MBS using Windows**

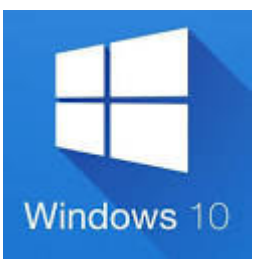

## *Eduroam* steht leider nicht mehr zu Verfügung

*Unfortunately,* eduroam *is not available any longer.* 

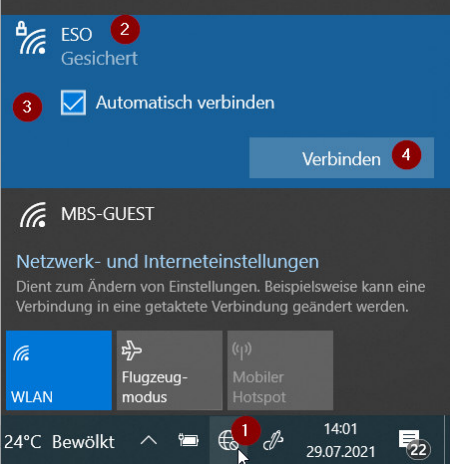

- 1. Klicken sie auf das Netzwerk-Icon
- 2. Klicken sie auf "ESO"
- 3. Aktivieren sie "Automatisch Verbinden"
- 4. Klicken sie auf "Verbinden"
	- *1. Click the Network icon*
	- *2. Click "ESO"*
	- *3. Active "Connect automatically"*
	- *4. Click "Connect"*

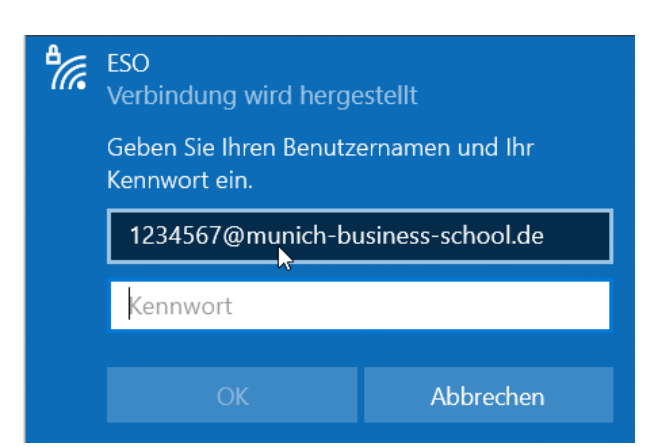

Geben sie Anmeldename und Passwort ein (mit @munich-businessschool.de)

 $\rightarrow$  OK

*Enter loginname and password (including @munich-business-schoo.de) -> OK* 

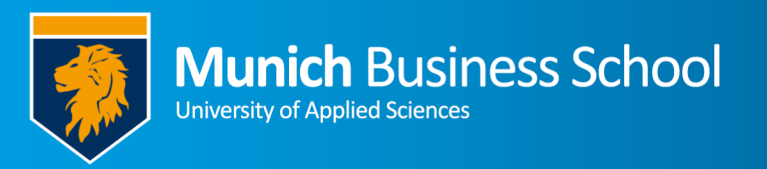

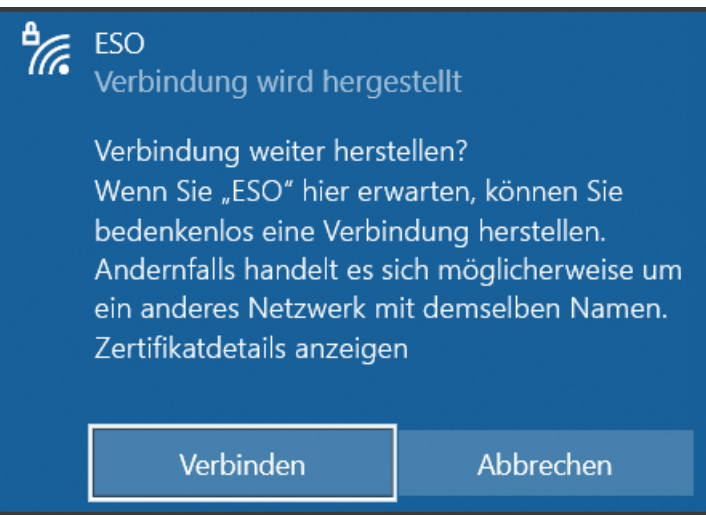

## Bestätigen sie mit "Verbinden".

*Confirm with "Connect".* 

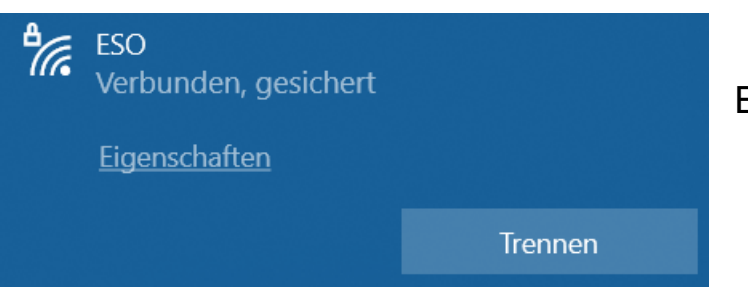

Erfolg!

*Success!*